التصحيح : **التمرين األول**: اليك التعاريف اآلتية ل Windows ضع صحيح "ص" أو خطأ "خ" - Windows هو نظام تشغيل الحاسوب فقط - Windows هو نظام تشغيل الحاسوب و ملحقاته ص - Windows هو نظام تشغيل الحاسوب نستطيع أن نشغل معه " الطابعة ــ الأقراص ..." | ص التمرين الثاني : أكمل ما يلي **لفتح ايقونة** : نضغط مرتين متتاليتين بالزر األيسر على األيقونة **إللغاء ايقونة** : نضغط على األيقونة بالزر األيمن ثم على حذف " supprimer" **لتغيير اسم ايقونة** : نضغط على األيقونة بالزر األيمن ثم على اعادة التسمية " Renommer" **لتغيير خلفية سطح المكتب** : نذهب الى مكان فارغ فوق سطح المكتب نضغط بالزر األيمن على Personnaliser ثم نختار الصورة التي نريد **التمرين الثالث**: ضع عنوان للتعاريف اآلتية ايقونة **النظام** : ايقونة جاءت مع الويندوز " Windows" ايقونة الا**ختصار** : تسهل لنا الوصول الى الملف تتميز بوجود سهم ازرق صغير من الجهة السفلية اليسرى ايقونة **البرامج** و **الملفات** : ايقونة من عملنا أو من برامج مثبتة **التمرين الرابع :** اليك الكلمات اآلتية ضعها في مكانها المناسب التالي " suivant " - انهاء " terminer " - اختصار " raccourci " - جديد " nouveau" **إلنشاء ايقونة اختصار:** نذهب الى مكان فارغ فوق سطح المكتب ثم نضغط على الزر األيمن ثم على جديد " nouveau" -تظهر قائمة نضغط على اختصار " raccourci" -نضغط على parcourir نختار الملف الذي نريد -نضغط على التالي " suivant " و نكرر العملية حت ى انتهاء العملية - Windows هو نظام تشغيل الحاسوب فقط لمخ<br>- Windows هو نظام تشغيل الحاسوب فقط لمخ<br>التمرين الثاني : أكمل ما يلي<br>التمرين الثاني : أكمل ما يلي<br>التمرين الثاني : أكمل ما يلي<br>التفيير السم ايقولة : نضغط مرتين متتاليتين بالزر الأيس نضغط على انهاء " terminer "

حي قعلول –برج البحري– الجزائر

Web site : [www.ets-salim.com](http://www.ets-salim.com/) /021.87.16.89 : الفاكس 48.01.87.16 Web site : www.ets-salim.com /021.87

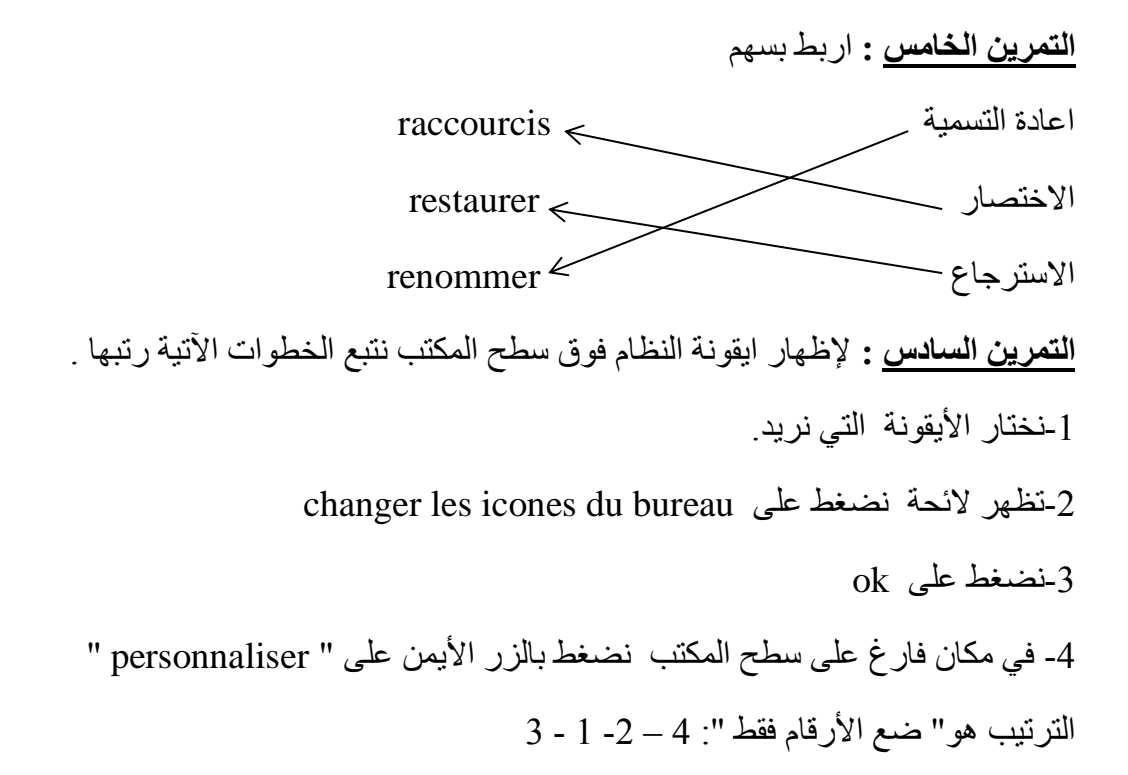

حي قعلول –برج البحري– الجزائر

Web site : [www.ets-salim.com](http://www.ets-salim.com/) /021.87.16.89 : الفاكس 16.89 . - Tel-Fax : 021.87.10.51

حي قعلول –برج البحري– الجزائر

Web site : [www.ets-salim.com](http://www.ets-salim.com/) /021.87.16.89 : الفاكس 16.89 . - Tel-Fax : 021.87.10.51 :  $^{\circledR}$